# **PDW30 Point-to-Point Wireless Bridge**

Installation Guide

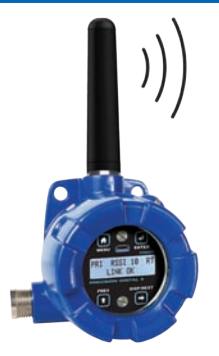

Thank you for your purchase of the PDW30 Point-to-Point Wireless Bridge.

This installation guide will briefly describe some common setup procedures and best practices for this device.

This guide includes:

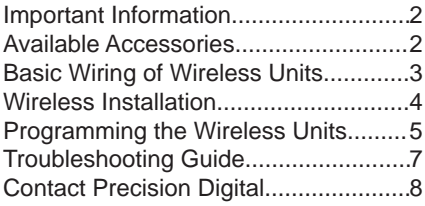

Additional information about the PDW30 Wireless Bridge can be found in the instruction manual included on the CD or available at www.predig.com.

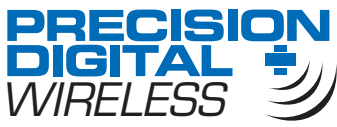

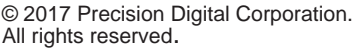

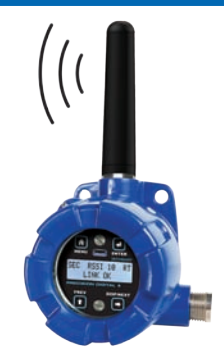

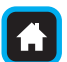

Menu Button – Access *Programming Mode* and to return to *Run Mode*.

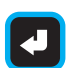

Enter Button – Access a menu or accept an option in *Programming Mode*.

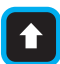

Previous Button – Return to a previous menu in *Programming Mode* or *Run Mode*. Increment selected digit during numeric input.

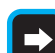

Display/Next Button – Advance to the next menu or select next digit in *Programming Mode*. Display the current analog and digital input values in *Run Mode.*

Programming buttons are located under the enclosure glass. They can be accessed by removing the enclosure cover.

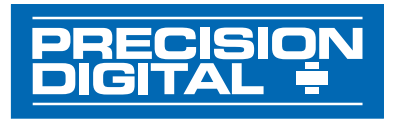

Order from: **C A Briggs Company** 622 Mary Street; Suite 101; Warminster, PA 18974 Phone: 267-673-8117 - Fax: 267-673-8118 Sales@cabriggs.com - www.cabriggs.com

## **Important Information** PDW30 Point-to-Point Wireless Bridge Installation Guide

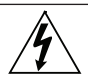

Read complete instructions prior to installation and operation of the instrument.

Wiring connectors are accessed by unscrewing and removing the enclosure cover. To access electrical connectors, remove the two securing screws and then remove the electronics module. Connectors are on the rear of the electronics module. **!**

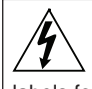

Read all product labels completely and follow all instructions and requirements listed on the labels for installation or service.

Installation and service should be performed only by trained service personnel. Service requiring replacement of internal subcomponents must be performed at the factory.

## **Available Accessories**

Optional accessories for the PDW30 include solutions for long distance wireless transmission, convenient mounting kits, and wireless surveying tools.

### **Directional Antennae**

High gain directional antennae allow the PDW30 wireless units to broadcast wireless signals much farther with a clear line of sight.

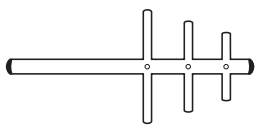

**PDA3900**

### **Repeaters**

For especially long range applications, wireless repeater modules are available.

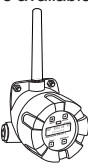

## **Antenna Extension Cables**

Use antenna extension cables to mount the device antenna high above the ground in order to clear obstacles that could hinder signal strength.

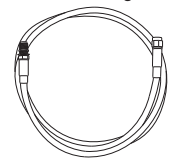

**PDA3120 & PDA3140**

### **Order Accessories**

To order accessories for the PDW30, please contact our sales team at:

**Phone:** (800) 343-1001 or (508) 655-7300

**Fax:** (508) 655-8990

**Email:** sales@predig.com

**Web:** www.predig.com

**PDW30-RNA**

## **Basic Wiring of Wireless Units** PDW30 Point-to-Point Wireless Bridge Installation Guide

In order to wire the wireless units, it is necessary to unscrew their covers and remove their electronics modules. Screw terminals are located on the reverse side of the electronics modules. Wires should be run through the conduit entry holes at the rear of the device enclosures. The following diagram shows screw terminal locations on the electronics module.

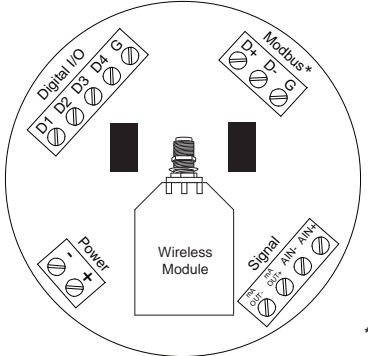

**\*Note:** Modbus® I/O is covered in the instruction manual.

### **Analog Input Wiring**

The analog input may be either 4-20 mA, 0-10 V, 0-5 V, or 1-5 V. The appropriate input type must be programmed for each unit.

## **Digital Input/Output Wiring**

The primary unit settings determine whether a digital connection is an input or an output.

**Note:** Each connection may be set independently as either an input or an output. In the diagram below, D4 & D3 are inputs and D2 is an output.

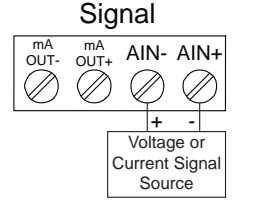

### **Analog Output Wiring**

The output signal is 4-20 mA regardless of the input type on the other wireless module.

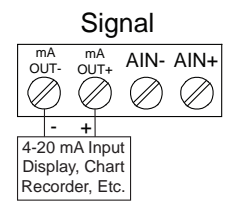

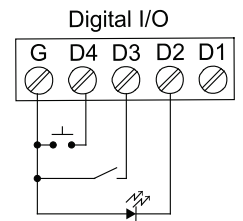

### **Device Power**

Make sure that the power supplies being used to power each wireless unit can provide between 12 and 28 VDC.

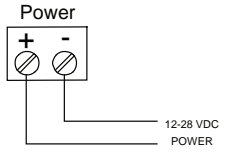

## **Wireless Installation** PDW30 Point-to-Point Wireless Bridge Installation Guide

The diagram below shows a typical PDW30 installation. A transmitter is outputting an analog signal to the primary wireless unit. The analog signal is being wirelessly broadcasted to the secondary unit which then sends a 4-20 mA signal to the destination device. This guide will show you how to configure this type of installation.

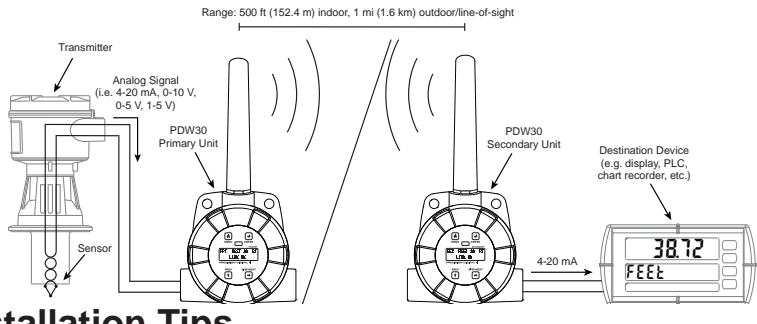

## **Installation Tips**

Any wireless network can be negatively affected by certain factors, such as physical obstacles and improper equipment placement. Please review the wireless installation tips below in order to avoid some common installation mistakes.

**Note:** As is the case with any equipment installation, a little leg work at the beginning can go a long way. Take the time to verify that the wireless units can communicate with each other from the desired mounting locations prior to installation.

### **Obstacles**

Check that there are no obstacles blocking the wireless signal path. Do not install the wireless units with their antennae abutting pipes or other metal objects.

**Note:** Make sure to install as high as practicable, above

the height of any known obstacles.

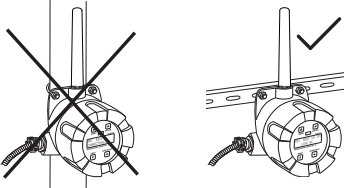

### **Orientation**

The antennae broadcast in a horizontal pattern. Make sure that the units are positioned on a parallel plane.

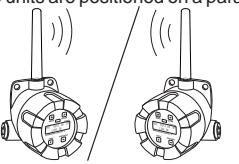

## **Signal Noise**

Wireless networks can be impeded by other wireless signals and electrical noise. In order to limit signal noise from other 900 MHz wireless signals, ensure vertical separation of at least 26 inches (66 cm).

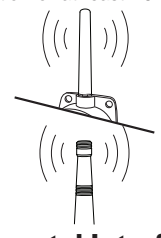

### **Environmental Interference**

Intermittent environmental factors, such as rain, snow, and humidity, can affect wireless reception. Make certain that the *received signal strength indicator* (RSSI) on the device is at least 5 in clear conditions in order to account for non-optimal conditions.

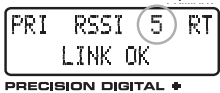

## **Programming the Wireless Units** PDW30 Point-to-Point Wireless Bridge Installation Guide

It is necessary to program a few settings on each device in order for them to work with your particular system. Follow the instructions below on the *primary* and *secondary* wireless units to get up and running. The following page offers additional programming instructions.

## **Primary Device Setup**

The *primary* wireless unit determines network protocol and digital I/O settings for the *secondary* unit, simplifying the setup process. If a digital connection is programmed to be an **input** on the *primary* unit, that same connection will be an **output** on the *secondary* unit.

- 
- Press to access the device menu.
- Press < to access the ANALOG INPUT menu.

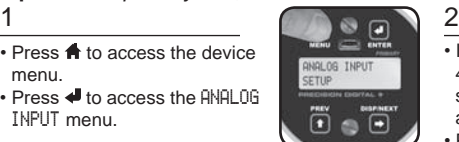

- Press  $\rightarrow$  and then press  $\rightarrow$  to access the DIGITAL IO menu.
- The I/O setting of each digital connection can be viewed by pressing  $\Rightarrow$  and  $\hat{\uparrow}$ .

• Press  $\Rightarrow$  and then press  $\clubsuit$  to access the NETWORK AND MODBUS SETUP menu.

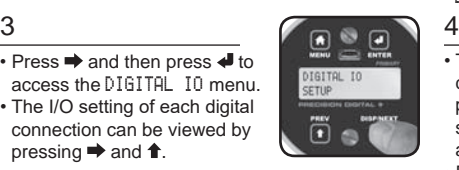

MODBUS SETUP

**NETWORK ID** 

unus as

n

- If the desired input type is not 4-20 mA, press  $\clubsuit$ . Press  $\Rightarrow$  to select the desired input type and press  $\triangleleft$ .
- $\cdot$  Press  $\rightarrow$  so the display reads BACK TO SETUP MENU and press  $\triangleleft$ .

• To change whether a digital connection is an input or output, press  $\triangleleft$ . Press the  $\Rightarrow$  button to select the appropriate setting and then press  $\clubsuit$ .

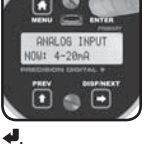

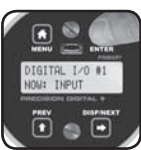

 $\cdot$  Press  $\rightarrow$  until the display reads BACK TO SETUP MENU and press  $\triangleleft$ .

### 5 6  $\sqrt{2}$  6  $\sqrt{3}$  6

• If it is necessary to change the network ID, press ♦ Press to change which digit is selected and press  $\hat{\mathbf{\tau}}$  to increment the selected digit. Press  $\triangleleft$  when done.

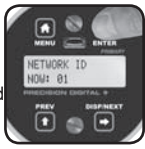

- Press **f** to return to *run mode*.
- **Note:** The primary and secondary units must share the same unique network ID in order to communicate.

## **Secondary Device Setup**

The *secondary* wireless unit has fewer menu options than the *primary* unit. It is only necessary to verify the *secondary* unit's network ID and analog input type.

- Press **f** to access the device menu.
- Confirm that the network ID is the same as for the *primary* wireless unit.
- If it is necessary to change the network ID, press  $\blacktriangleleft$ . Press  $\blacktriangleright$  to change which digit is selected and press  $\uparrow$  to increment the selected digit. Press  $\downarrow$ when done.

### 1 and  $\sqrt{2}$

- Press  $\rightarrow$  to view the ANALOG INPUT menu.
- If the desired input type is not 4-20 mA, press  $\triangleleft$  to edit and  $\Rightarrow$ to select a different input type. When done, press  $\triangleleft$ .

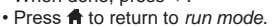

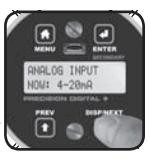

## PDW30 Point-to-Point Wireless Bridge Installation Guide

## **Setting a Password**

Both the *primary* and *secondary* wireless units may be protected with a four digit numeric password in order to prevent unauthorized tampering. When a password has been set, you will be prompted to enter that password in order to access the device menu.

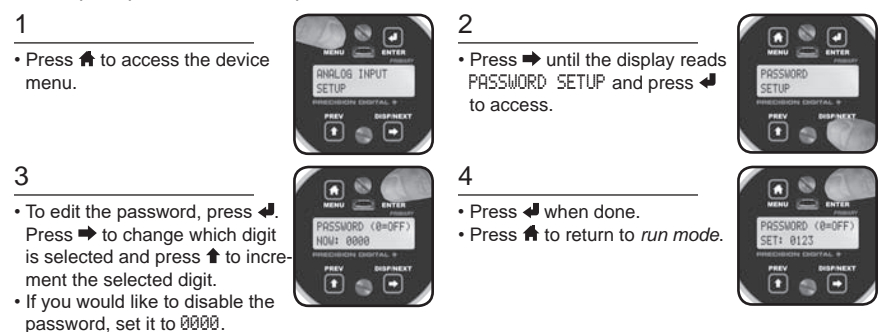

## **Accessing a Password Protected Device**

Once a password has been set on the device, you will be required to enter that password before being allowed to access the device menu.

• From *run mode*, press to access the device menu. The device will display ENTER PASSWORD.

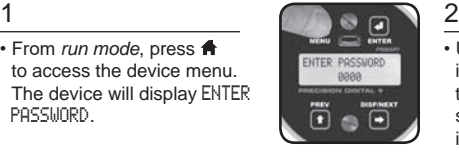

 $\cdot$  Using  $\Rightarrow$  to change which digit is selected and  $\triangle$  to increment the selected digit, enter the same four digit number entered in step 3 above. Press ♦ when

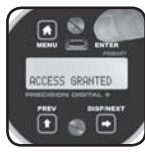

done. The device will display ACCESS GRANTED.

## **Restoring Factory Defaults**

If a mistake has been made while programming either the *primary* or *secondary* device, and it is unclear where the error occurred, the best option may be to perform a factory reset of the device and begin again.

• Press  $\bigtriangleup$  to access the device menu.

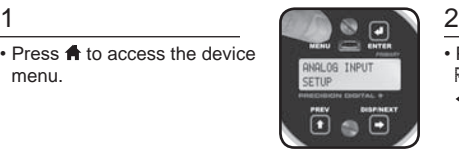

 $\cdot$  Press  $\Rightarrow$  until the display reads RESTORE DEFAULTS and press  $\blacktriangleleft$  to access.

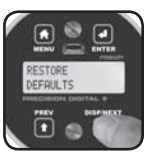

• The device will ask if you are sure that you want to load the factory defaults. Press  $\rightarrow$  until YES is displayed and then  $p$ ress  $\triangleleft$ 

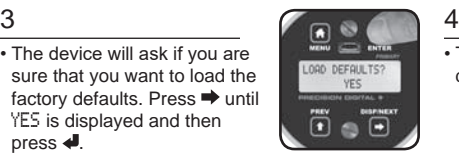

• The device will load the factory default settings and reboot.

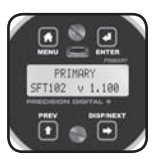

## **Troubleshooting Guide**

If you are experiencing difficulties with your wireless installation, consult the troubleshooting steps listed below. For best results, identify the symptoms of the problem you are having and attempt all of the corrective actions listed for the particular symptom.

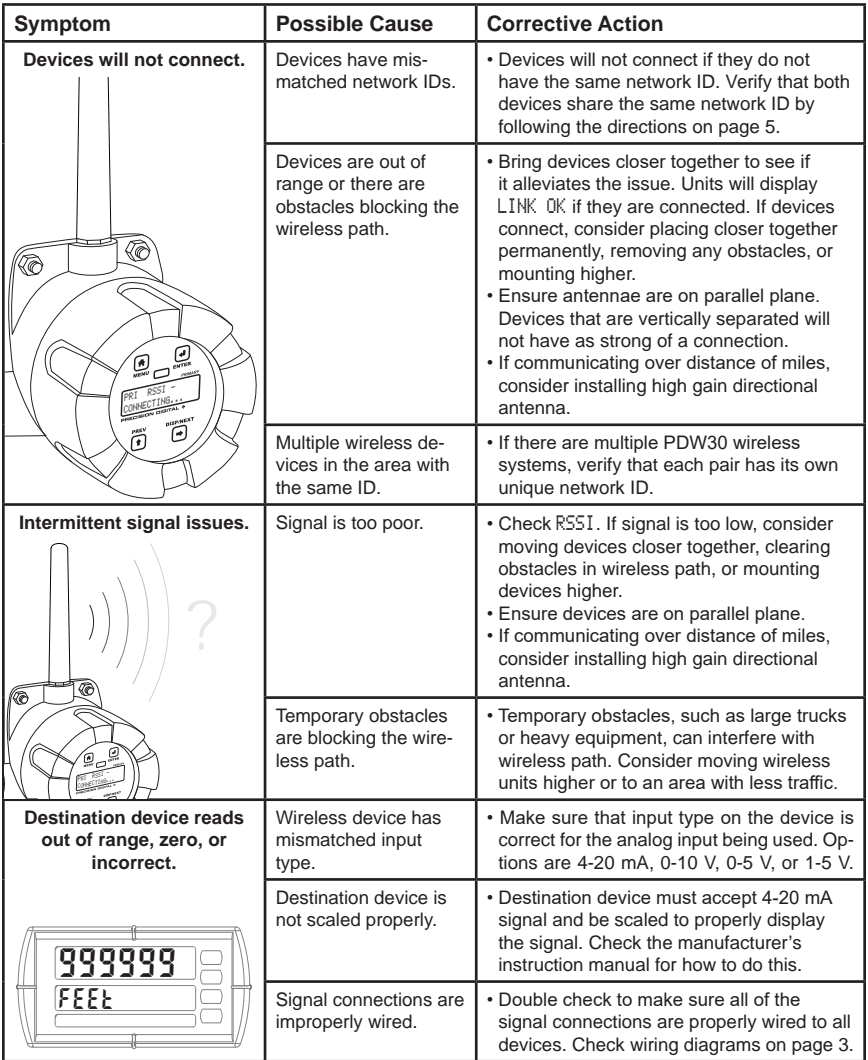

### PDW30 Point-to-Point Wireless Bridge Installation Guide

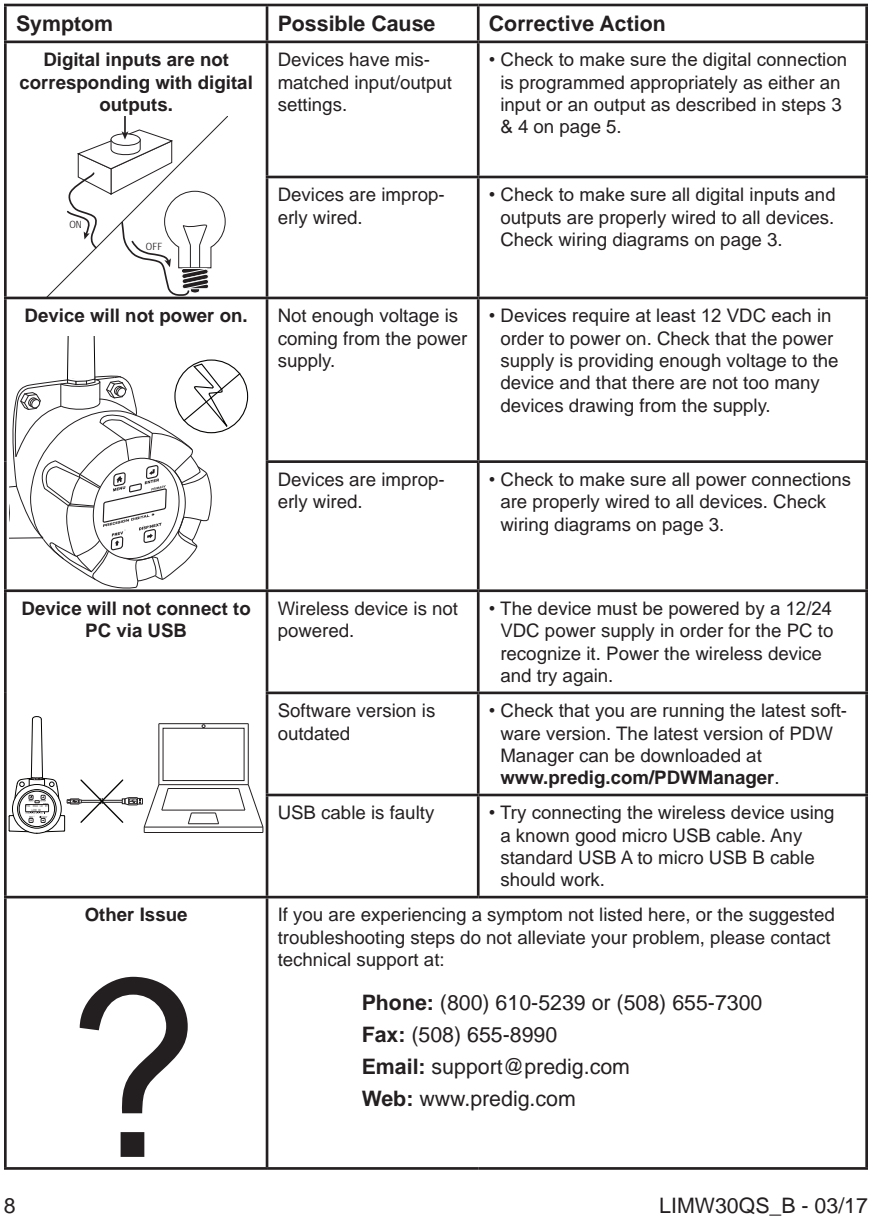